## **How to Reset Microsoft 365 or Net ID Password**

**Note:** Now, users can reset their Microsoft 365 or Net ID password on their own by enabling two-factor authentications during the login/registration process. If you reset the Microsoft 365 password by following the steps below, it will also change your Net ID password. Previously, the Microsoft 365 Login ID and Password were different. Henceforth, your Microsoft username will be your [netid@iitgn.ac.in](mailto:netid@iitgn.ac.in) (e.g. [test@iitgn.ac.in\)](mailto:test@iitgn.ac.in), and your password will be your Net ID password.

1. Browse [https://passwordreset.microsoftonline.com/.](https://passwordreset.microsoftonline.com/) Enter your Microsoft 365 Username (e.g. [test@iitgn.ac.in\)](mailto:test@iitgn.ac.in)

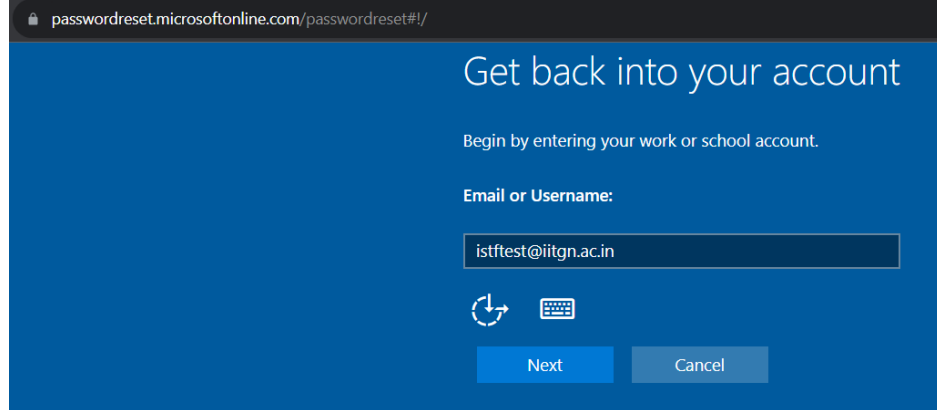

2. Choose the appropriate option as per your choice.

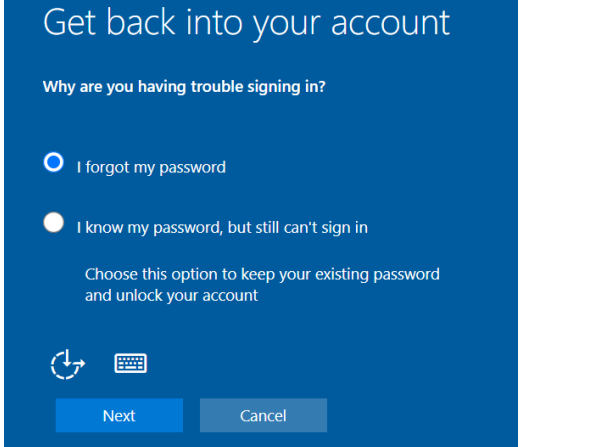

3. Enter the mobile number that you used during the login/registration process.

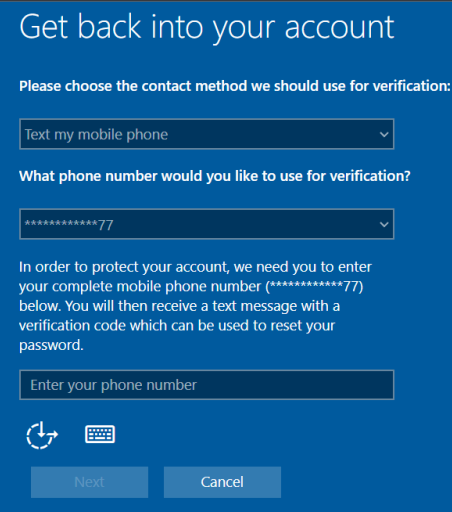

4. Enter the OTP which you received on your phone.

6. Click on "Finish".

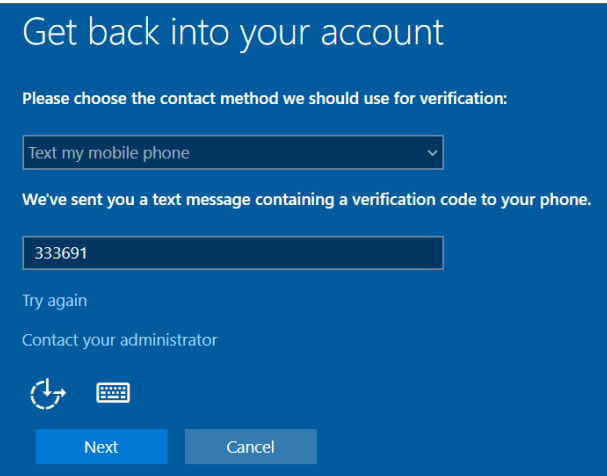

5. Set the New Password as you wish. Click on "Next". (We have implemented a password policy that will not allow you to set the easy password due to security reasons.)

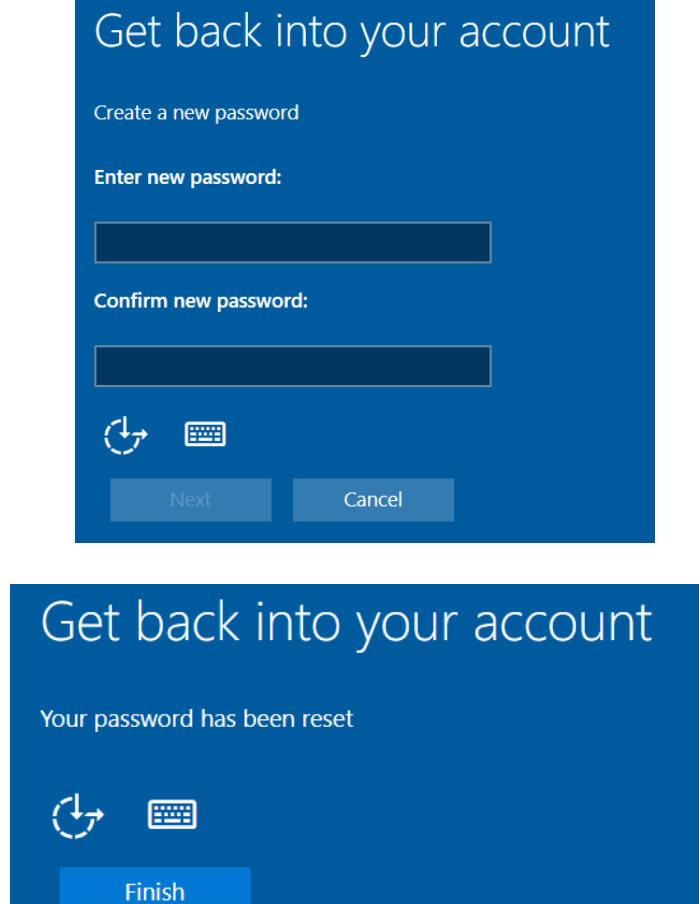